# 南京艺术学院 2022 年艺术类本科招生第二阶段(复试和只有一次性考试)专业 笔试科目考试须知

南京艺术学院 2022 年艺术类本科招生第二阶段 (复试和只有一次性考试)专业笔试科目考试使用线上"云监考"APP, 采取实时监考方式进行考试、考试全程使用双机位录制。请考生在考试前务必认真阅读本须知,详细了解笔试科目考试操 作规范、要求及个别专业笔试考试的特殊规定,按要求参加笔试科目考试。

## 一、各专业笔试科目考试时间安排及考试用品:

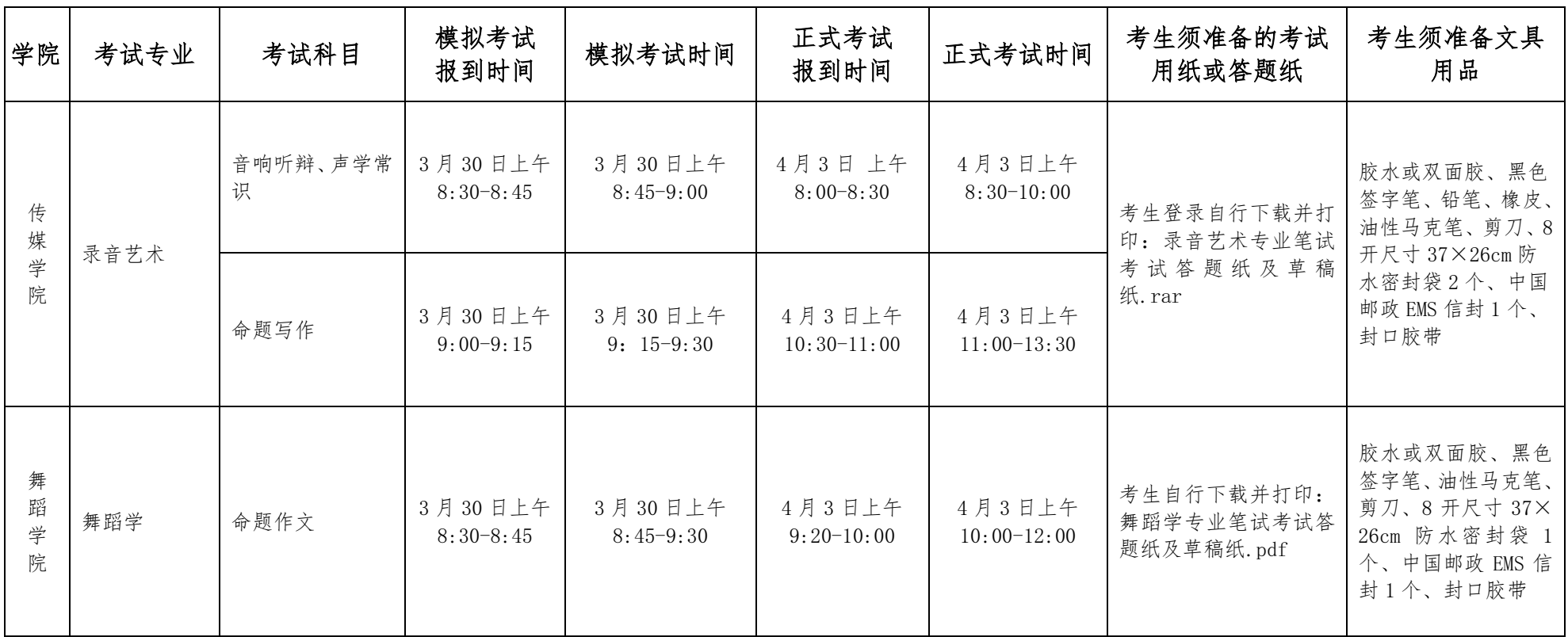

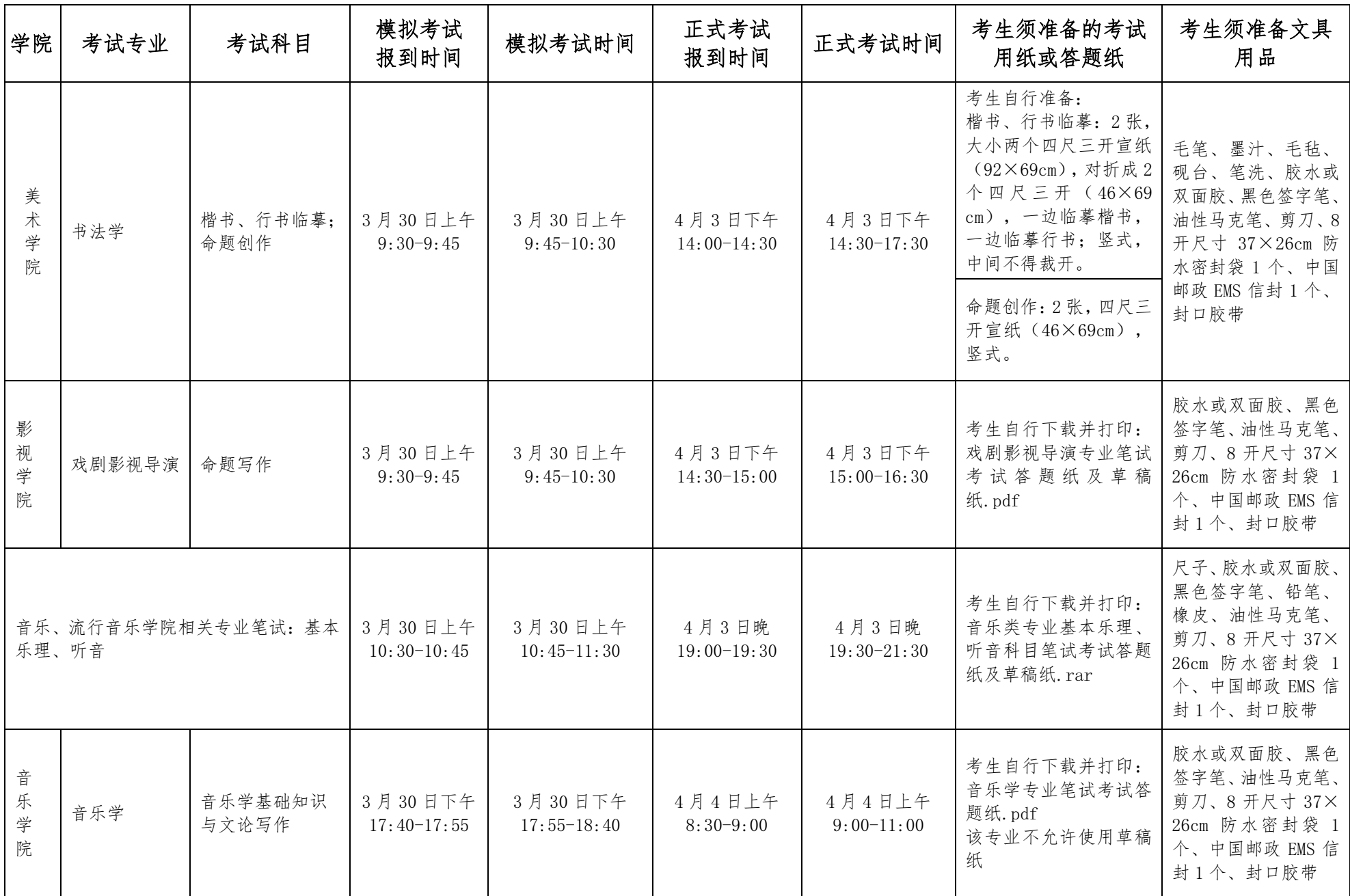

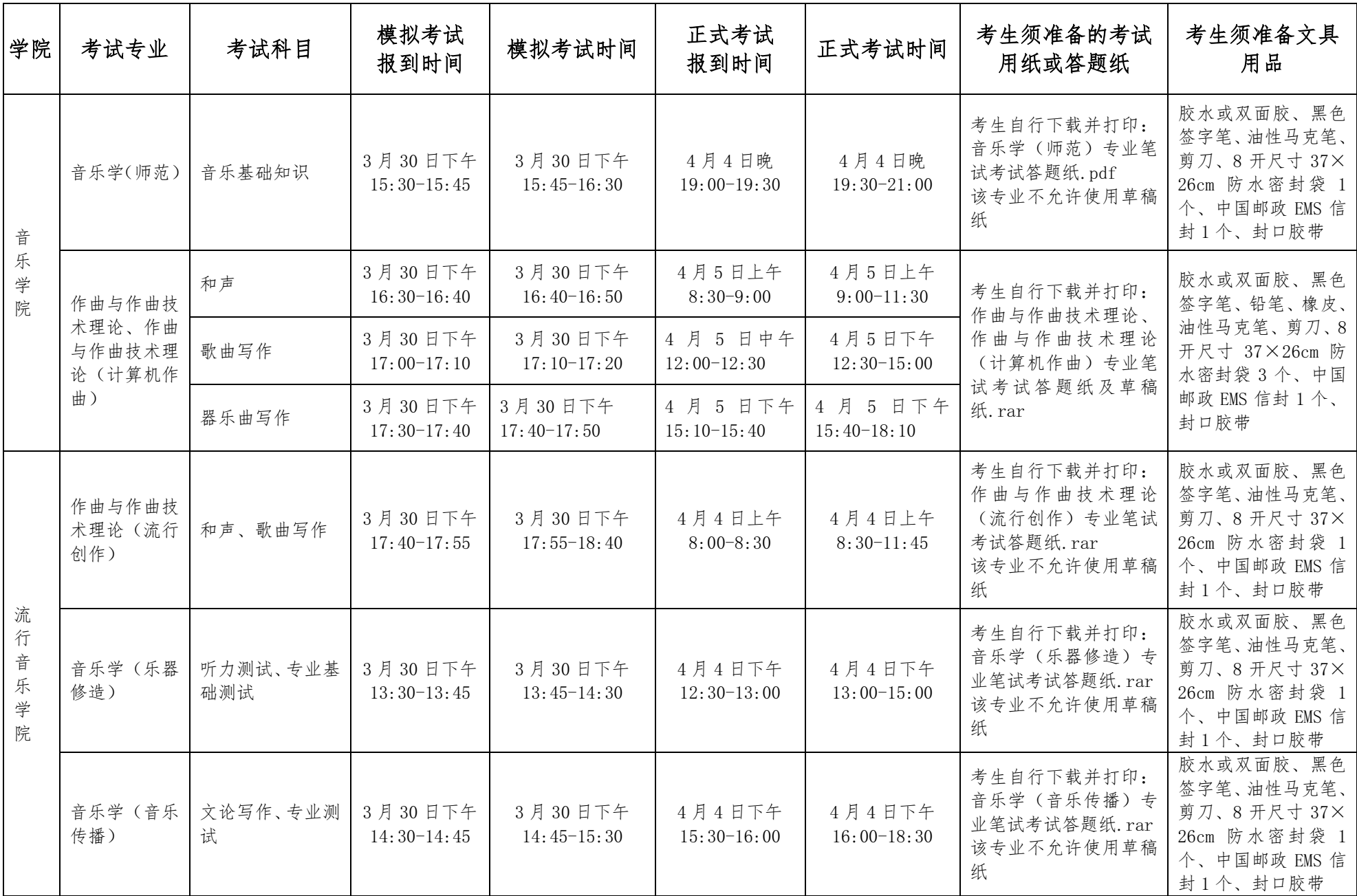

1.上述笔试考试科目中,多科目合并一个考试时段的,考试连续进行,中途不离场不休息。

2. 笔试科目模拟及正式考试前,均设有考生报到时间,考生须按表中列出的时间点击"考生报到"按钮,按系统提示 要求参加相应考试。凡未按时进行报到的考生,将无法进入模拟或正式考试,视为主动放弃考试。各专业模拟及正式考试 只有 1 次机会。

3. 考生须在考前自行下载打印准考证、各科目考试答题纸及草稿纸一份(统一为 A4 格式, 单面打印), 备好考试所 需各类物品。答题纸及草稿纸下载网址[:https://zhaosheng.nua.edu.cn/。](https://zhaosheng.nua.edu.cn/)

4. 考生凭本人第二代居民身份证和准考证原件参加考试。

5. 考生提前将准考证下方的条形码沿虚线剪下,并粘贴于每个考试科目答题纸的指定区域,邮寄信息单在寄送答题 卷时粘贴于 EMS 信封外。

6. 除以上规定的物品外,考生不得违规携带其他用品参加笔试科目考试。

7. 笔试科目考试不允许考生提前交卷。

### 二、考试流程

考生准备两部智能手机,均下载并安装"云监考"APP 后, 按如下步骤进行笔试考试:

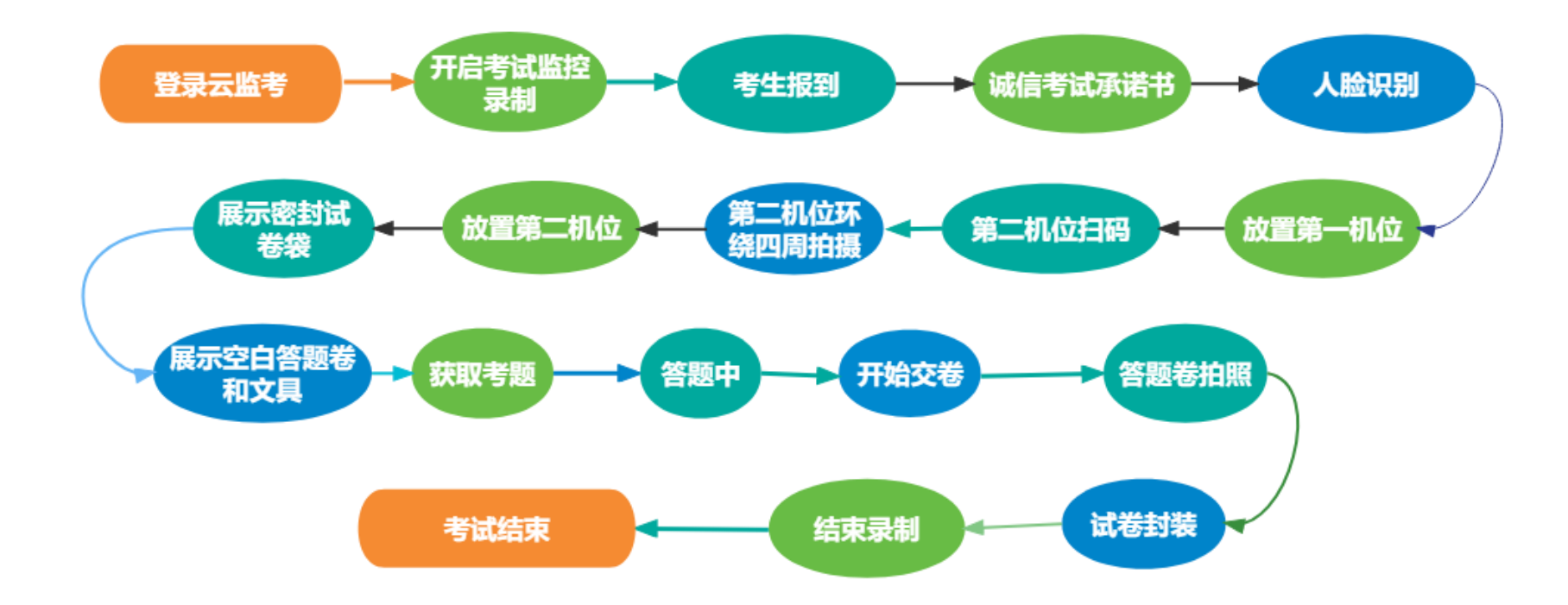

笔试科目线上考试操作步骤详见"南京艺术学院本科招生笔试科目在线考试'云监考'APP 操作手册"。

## 三、考试准备

1.准考证、答题纸及考试用文具用品

考生根据本人报考专业,在考试前,下载并打印好准考证、对应考试科目的答题纸(包括草稿纸),A4 单面打印, 将准考证下方的条形码及邮寄信息单沿虚线剪下,条形码分别粘贴于每个考试科目答题纸的指定区域,邮寄信息单在寄送 答 题 卷 时 粘 贴 于 EMS 信 封 外 。 未 使 用 我 校 规 定 的 答 题 纸 作 答 将 不 予 评 分 。 答 题 纸 及 草 稿 纸 下 载 网 址 : [https://zhaosheng.nua.edu.cn/。](https://zhaosheng.nua.edu.cn/)

根据考试专业、考试场次,准备相应数量用于封装试卷的防水密封袋(8 开尺寸 37×26cm)以及中国邮政 EMS 信封。

2.手机

提前准备好两部智能手机和相应的固定支架。一部为主考手机(第一机位),另一部为全程监控拍摄手机(第二机位)。 务必保证两部手机的电量、存储容量充足;考试前必须将手机设置为打开来电转接(呼叫转移)设置转接所有(始终转接), 退出 QQ、微信等聊天软件,关闭录屏、外放音乐、闹钟等其他应用程序,避免外界干扰。

3.网络

检查 Wi-Fi 或 4G、5G 等网络信号是否良好,确保网络稳定畅通。

4.考试场所

考生自行准备考试场所,考试场所要相对独立,环境封闭、明亮、安静、不逆光。考生在正式考试时,桌面上仅限出 现考生身份证、准考证、一份空白答题纸(包括草稿纸),及考试必需的文具用品。

如因网络不通畅、手机断电等原因造成无法完成考试等问题,一切后果由考生本人承担。

### 四、模拟考试

各专业均安排了模拟考试,模拟考试是考生熟悉考试操作流程、保证考试顺利进行的必要步骤。所有考生在正式考试 前必须参加模拟考试,模拟考试的时间可能与正式考试时间不同,但所有步骤与正式考试相同(注:模拟考试的试题内容 与正式考试无关)。

若因未参加模拟考试,造成无法完成正式考试的一切后果由考生本人承担。

#### 五、正式考试

正式考试有严格的报到时间、开始答题时间、答题结束时间,报到时间结束前,考生应完成双机位架设,通过人脸识

#### 别,否则无法进入作答环节,视为放弃考试。

考生必须在规定的时间内完成正式考试的视频录制,否则视为放弃考试。笔试类考试每个科目正式考试均只有 1 次考 试机会。

考生在获取考题后,可点击考题图片进行放大。

考生答题前必须在每张答题纸规定的区域用黑色签字笔填写个人信息(姓名、身份证号、报考专业、准考证号、专业 考试序号等),在第一张答题纸指定区域贴好与该考试科目相关的试卷条形码。考试时,在答题纸规定的区域答题,不得使 用涂改液或修正带修改;不得用规定以外的笔和纸答题;不得在答题纸上做任何标记。

笔试科目考试不允许考生提前交卷,在答题结束前无法进入上传答题纸照片的页面。

#### 六、答题纸依次完整地在第一机位拍照并提交

1. 每场考试答题结束后, 考生根据"云监考"APP 页面指引, 在 10 分钟内将答题纸按顺序拍照上传, 务必保证照片 完整清晰,确保所有答题纸完整页面以铺满整个屏幕的样式拍摄在画面内,拍摄时镜头对准每张答题纸或答卷静置 5 秒以 上。

2.拍摄过程中,如不满意可选择重新拍摄,确定无误后再点击上传。上传照片只有一次机会,确定上传后将无法查看 照片。

3.笔试科目阅卷以考生拍照上传的答题纸照片为准,如因答题纸照片上传不完整、不清晰等原因造成无法阅卷等问题, 责任由考生自负。

#### 七、完成答题纸封装后,结束录制,考试结束

7

1.答题纸照片上传成功后,考生须在双机位监控下,立即将答题纸(包括草稿纸)装入准备好的试卷密封袋,用胶带 封口,同时在封口处用油性记号笔骑缝签名,并在第一机位镜头前进行展示,密封好的答题纸袋不得拆封。

2.考生在双机位监控下,将封装好的本专业所有科目答题纸(包括草稿纸)袋统一封装进一个中国邮政 EMS 信封内, 信封封口后,在封口处骑缝贴上考前沿准考证下方虚线剪下的邮寄信息单,并在第一机位镜头前进行展示。

3. 答题纸封装完成后,点击结束录制按钮,退出考试程序,考试结束。

4.有多场次考试的专业(录音艺术、作曲与作曲技术理论、作曲与作曲技术理论(计算机作曲)专业),在最后一场 考试时,按上述第 2 步操作将密封好的答题纸(包括草稿纸)装入中国邮政 EMS 信封。非最后一场考试时,在第 1 步操作 完成后,即可点击结束录制按钮。

#### 八、邮寄答题纸并在微信报名系统中提交 EMS 邮递单号

1.考生务必于考试结束当天(考试结束时间在 18:00 后的考生,须于考试结束第二天上午 10:00 前)将按专业封装 好的答题纸信封分别以中国邮政 FMS 方式邮寄至我校招生办公室,单人单件,目一个考试专业寄一件,不允许多专业答题 纸合并邮寄。

邮寄地址:南京市鼓楼区北京西路 74 号南京艺术学院招生办公室(邮编 210013, 电话 025-83498055)。

邮政温馨提醒:为确保考生邮寄顺利,建议考生提前了解周边邮政营业网点的地理位置、周边交通、营业时间等情况。 考生可以在"中国邮政网上营业厅"网站(https://dey.11185.cn/web/#/dotquery)或微信公众号"中国邮政微邮局"查 询就近的营业网点的名址信息或拨打 11183 电话进行咨询。

2. 考生邮寄时须记录好各专业答题纸 FMS 邮递单号, 登录"南京艺术学院招生考试"微信公众号, 在报考专业相应栏

目中填写该专业答题纸 EMS 邮递单号。

3. 考生须确保寄回学校的答题纸与在"云监考"APP 考试系统中上传的答题纸照片完全一致, 否则成绩无效, 按作弊 处理。

## 九、考试及诚信要求

1.所有考试必须由考生本人独立完成,否则视为作弊。

2. 考生在考试前必须在"云监考"APP 内答订《诚信考试承诺书》。

3. 考试全程须在"云监考"APP 的双机位视频监控下进行。没有按要求使用"云监考"APP 开启视频监控或无故中断 者,视为放弃该科目考试。

4.考试内容属于国家机密级,考试过程中禁止用其他方式私自录音、录像和录屏等,禁止泄露或公布与考试相关信息; 考试全程只允许考生一人在考试场所,禁止他人进出;不准有打暗号、手势、夹带、抄袭等行为;若有违反,视同作弊。

5. 考试过程中不得戴帽子、墨镜、口罩、耳机等,不得使用美颜及滤镜,不得翻阅参考书籍等资料,不得查阅电子设 备、接打电话,考试全程,考生必须露出双耳、双肘,留长发的男女生必须扎发,考生本人须全程出镜,中途不得离开, 否则视为违规。

6.我校本科招生艺术类专业考试属于国家级考试,考生在线上考试过程中如出现替考、串通他人、弄虚作假等作弊行 为的,我校将按照《国家教育考试违规处理办法》(教育部令第 33 号)、《普通高等学校招生违规行为处理暂行办法》等有 关规定,进行严肃处理。对有弄虚作假等作弊行为的考生,将取消其报名和录取资格,同时通报省级招生考试机构取消该 生当年高考报名及录取资格,并将记入国家教育考试诚信档案。触犯国家刑法的,将按有关规定上报司法机关处理。

9

## 十、部分专业笔试考试科目的特殊要求

# 1.书法学专业

①书法学专业楷书、行书临摹及命题创作两个科目考试连续进行,中途不离场、不休息。考生需提前布置考场环境, 第一机位与第二机位摆放效果如下图,镜头效果尽可能与要求一致。

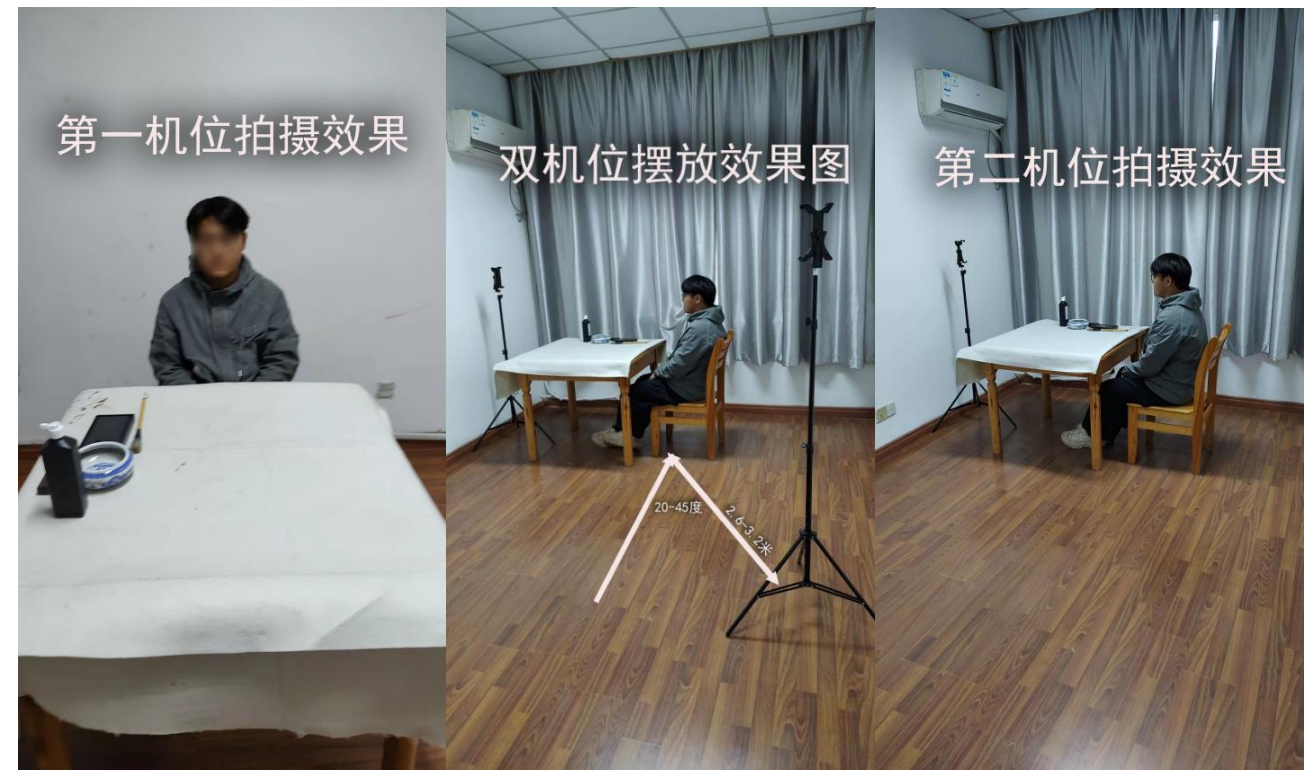

②考生须按要求自行准备考试用宣纸,每科目 2 张,楷书、行书临摹科目纸张为大小 92×69cm,对折成 2 个四尺三 开 46×69cm,一边临摹楷书,一边临摹行书;竖式,中间不得裁开。命题创作纸张大小为四尺三开 46×69cm,竖式。

③考生在自行准备的四张考试用宣纸正面右下角沿着宣纸边沿开始,用黑色签字笔画制一个如右图的考生信息栏(长

7cm、宽 4cm)。

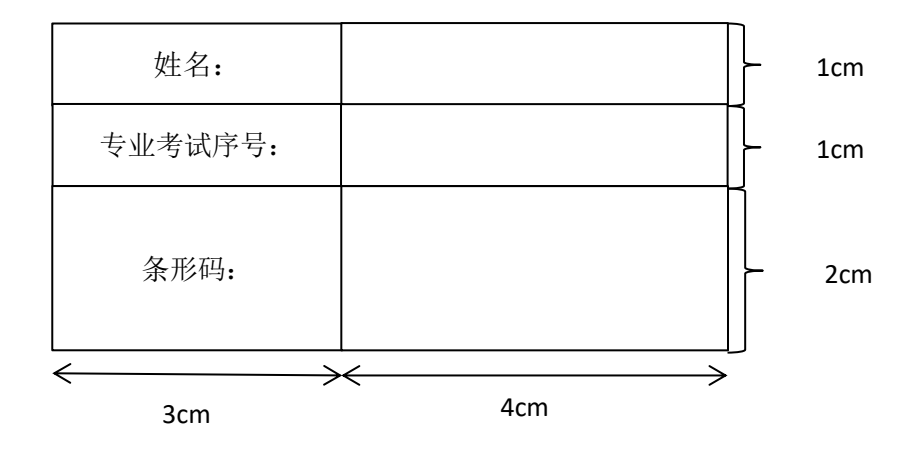

④正式考试答题结束后,考生须根据语音提示,分别从两个科目的答卷中,选出确定提交的答卷,并将准考证下方沿 虚线剪好条形码,分别粘贴在考生信息栏相应区域,并填写好姓名和专业考试序号 。

⑤考生将确定提交的答卷,按考试科目顺序平铺摆放在第二机位监控范围内地板上,用第一机位镜头,依次拍照上传, 照片须为整张答卷内容,拍照上传的照片必须和寄回我校的答卷完全一致,否则成绩无效,按作弊处理。

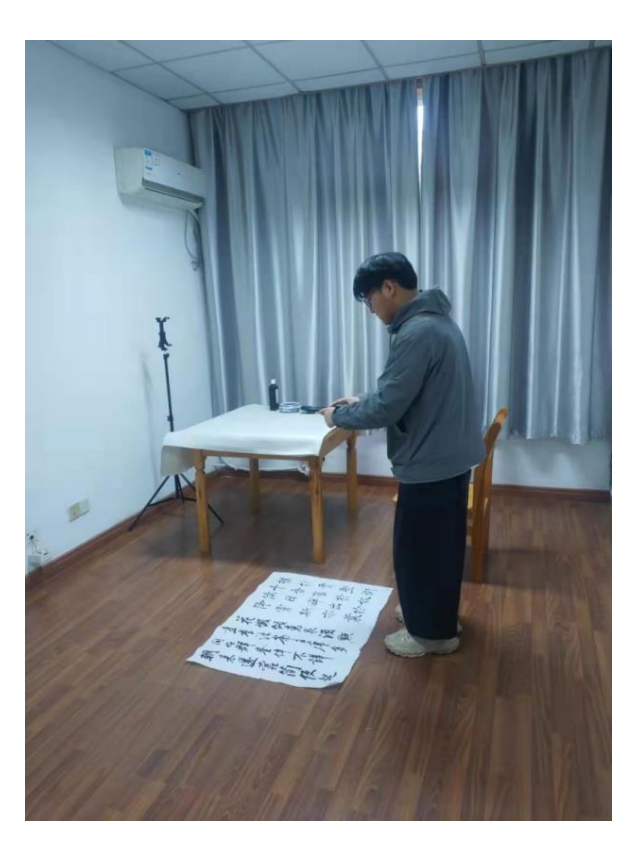

⑥照片上传成功后,考生须在双机位监控下,立即将确定提交的两科目答卷装入准备好的试卷密封袋,用胶带封口, 同时在封口处用油性记号笔骑缝签名,在第一机位镜头前进行展示确认后,统一封装进一个中国邮政 EMS 信封内,在封口 处贴上考前沿准考证下方虚线剪下的邮寄信息单。封装完成后,依次关闭第一机位和第二机位,考试结束。

⑦考生按要求邮寄答卷,登录"南京艺术学院招生考试"微信公众号,在报名系统中提交 EMS 邮递单号。

# 南京艺术学院本科招生笔试科目在线考试"云监考"APP 操作手册

一、考前准备

| 准备事项    | 操作手机                                                                                                    |
|---------|----------------------------------------------------------------------------------------------------|
| 软件安装    | 考试要求全部使用双机位录制,考生需准备两台手机, 且两台手机均须下载安装"云监<br> 考"APP。苹果手机使用 APP Store 搜索并下载" 云监考"APP; 安卓手机扫描下方二维码,<br>下载并安装" 云监考"APP。安装时请授权允许云监考使用手机的摄像头、麦克风、扬声器、<br>存储空间、网络等权限, 确保能够正常考试。<br>为保障监考视频拍摄效果, 建议考生使用ios12、android7.0及以上近两年主流品牌机型。<br>不得使用平板电脑、电脑等设备。<br>考试前务必检查确认使用的"云监考"APP 是最新版本。<br>苹果手机通过苹果商城搜索"云监考", 下载APP;<br>安卓手机请使用浏览器扫描此二维码下载并安装"云监考"APP, 安装后请根据提示更新到<br>最新版本。 |
| 手机网络及存储 | 考试前务必确保现场网络环境稳定, 5G或4G及wifi同时打开, 至少有200M的剩余存储空间。                                                                                                    |

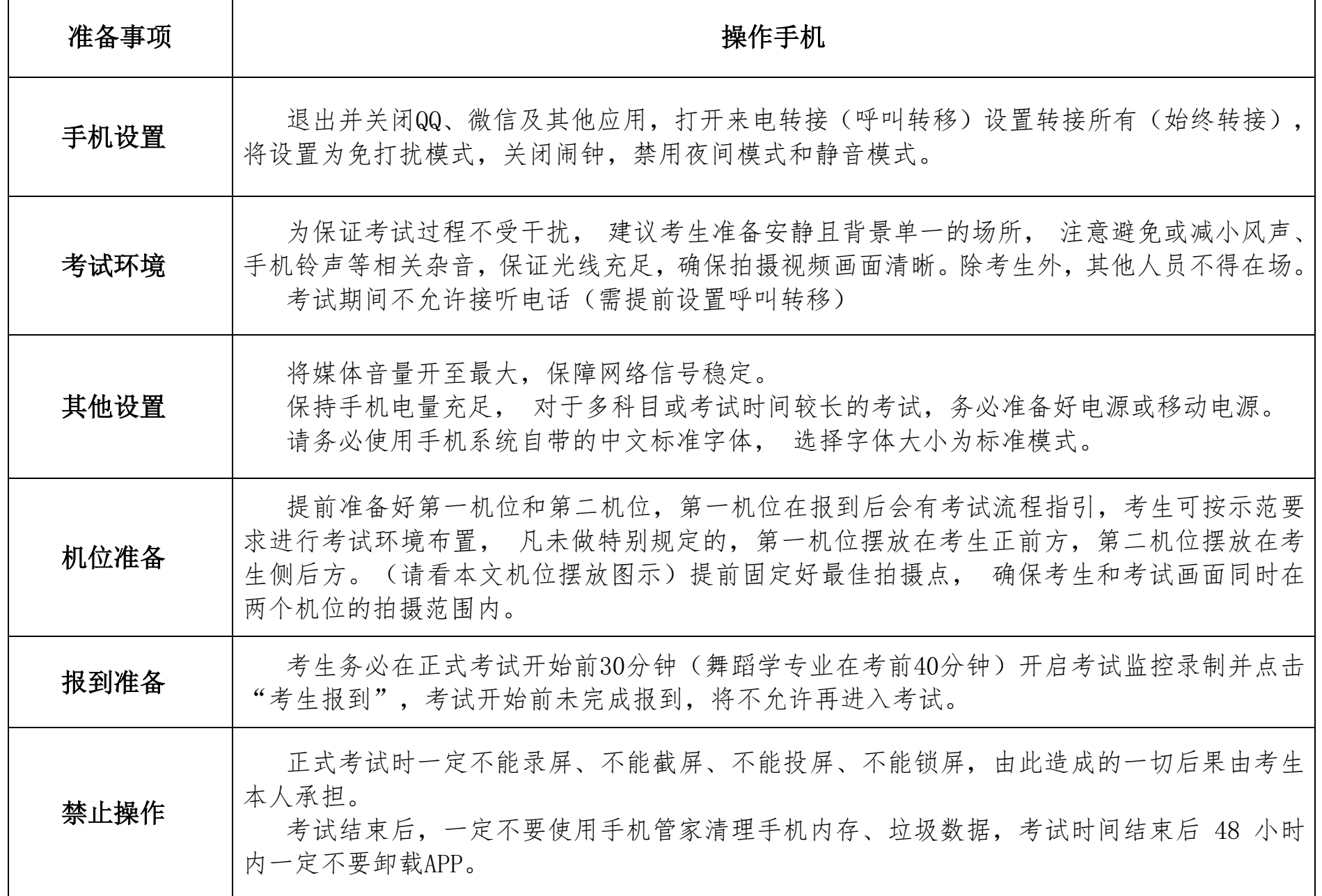

# 二、考试操作说明

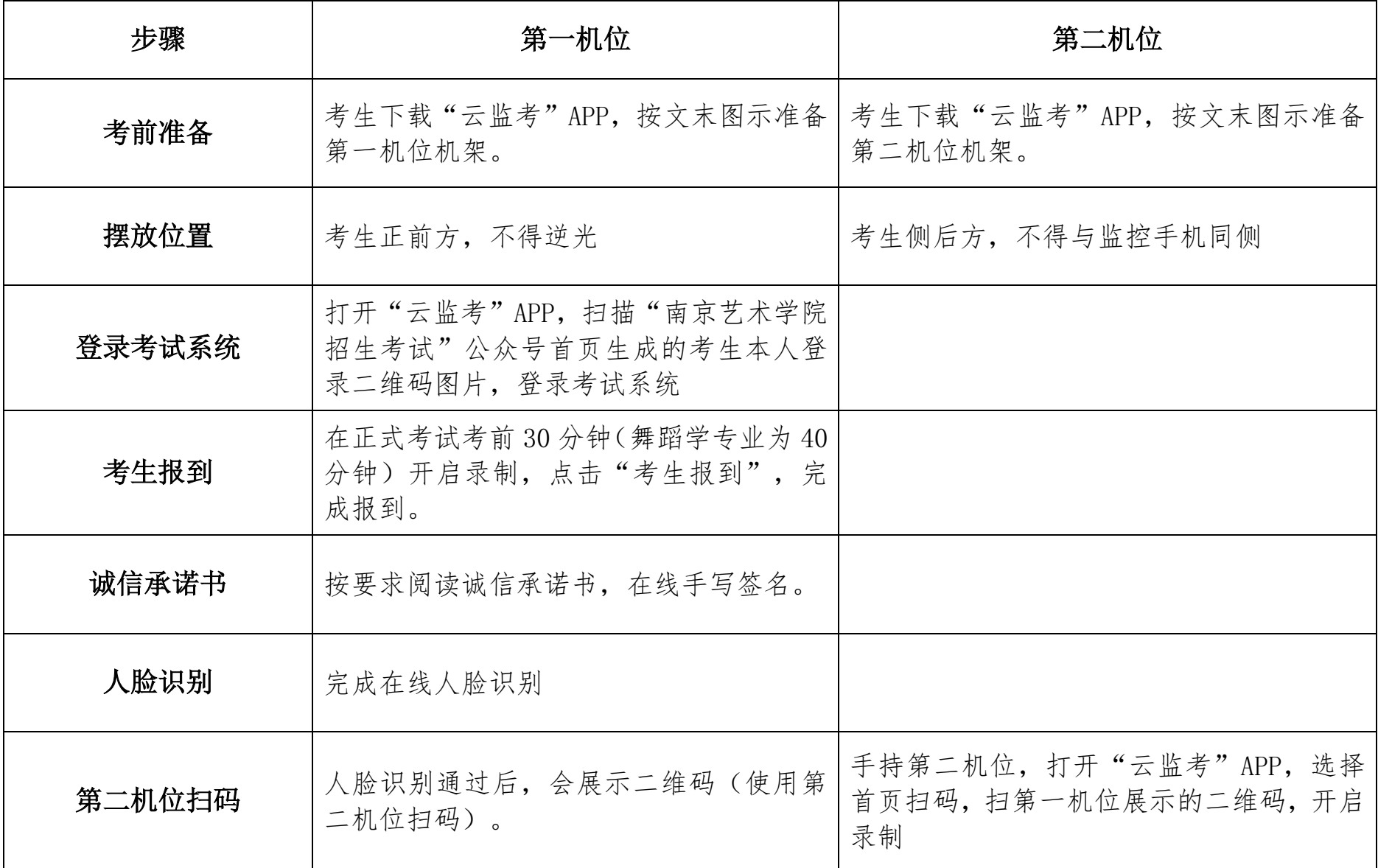

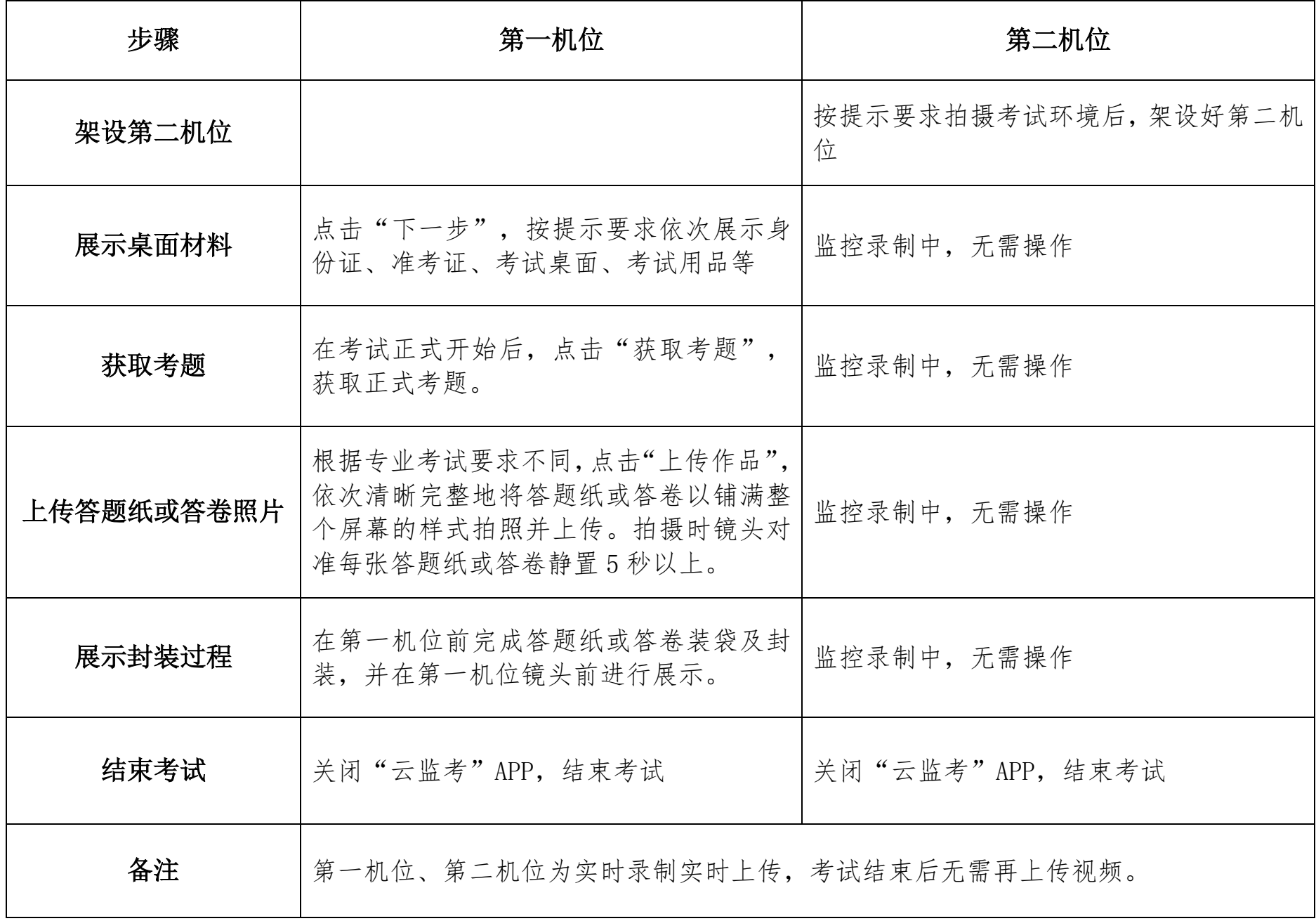

· 正式考试前需进行至少一次模拟考试,考生须在模拟考试开始前 15 分钟完成考生报到,否则无法再进入考试。 · 模拟考试和正式考试均采用双机位不间断监控拍摄,双机位摆放参考下图中任意一种皆可。(如形体类场地较大的 科目,可放置场地角落,以拍摄完整考试画面为宜)

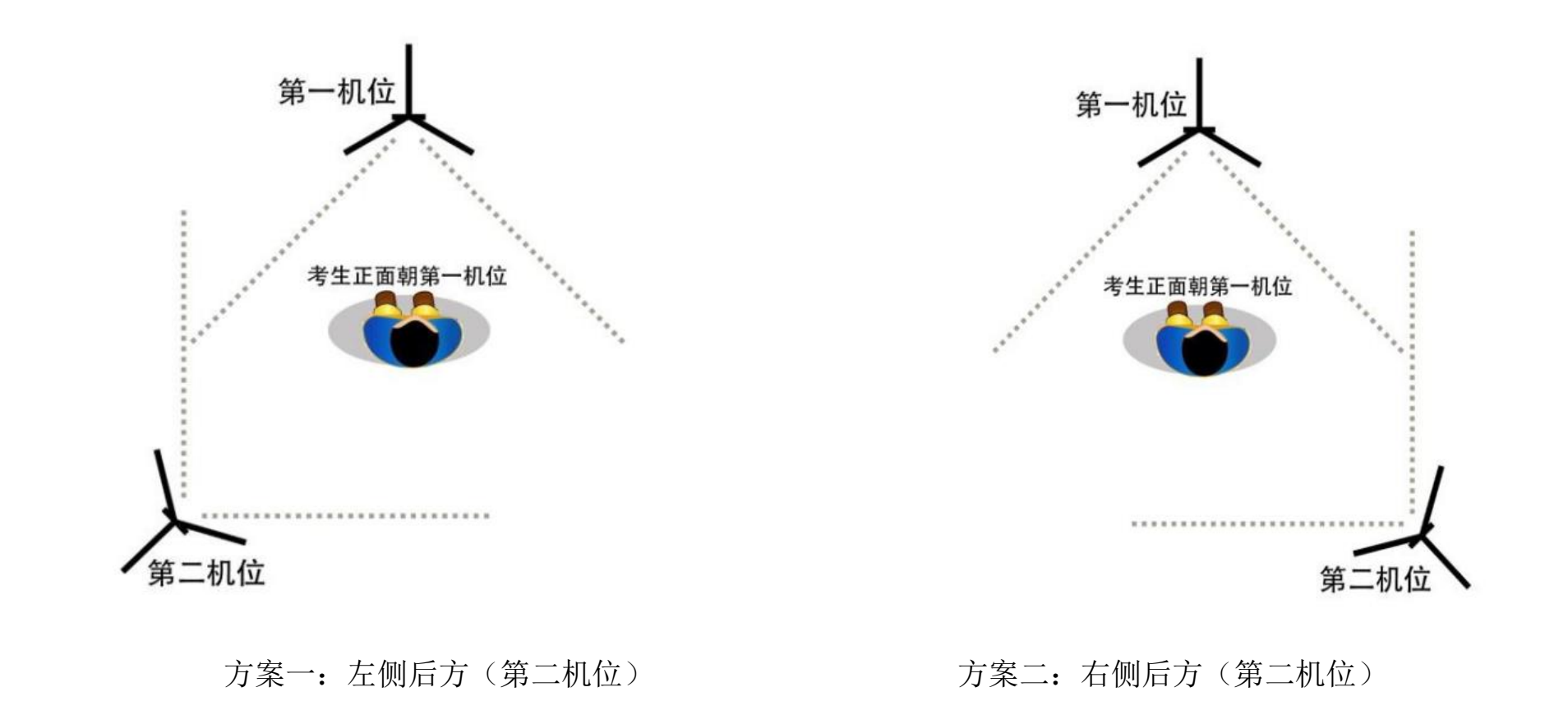

# 三、模拟考试/正式考试操作指南

1. 打开"云监考"APP,扫描"南京艺术学院招生考试"公众号首页生成的考生本人登录二维码图片,登录考试系统。 确认首页显示的考生信息,在正式考试前30分钟(舞蹈学专业在考前40分钟)点击"开启考试监控录制",进入监控环境。

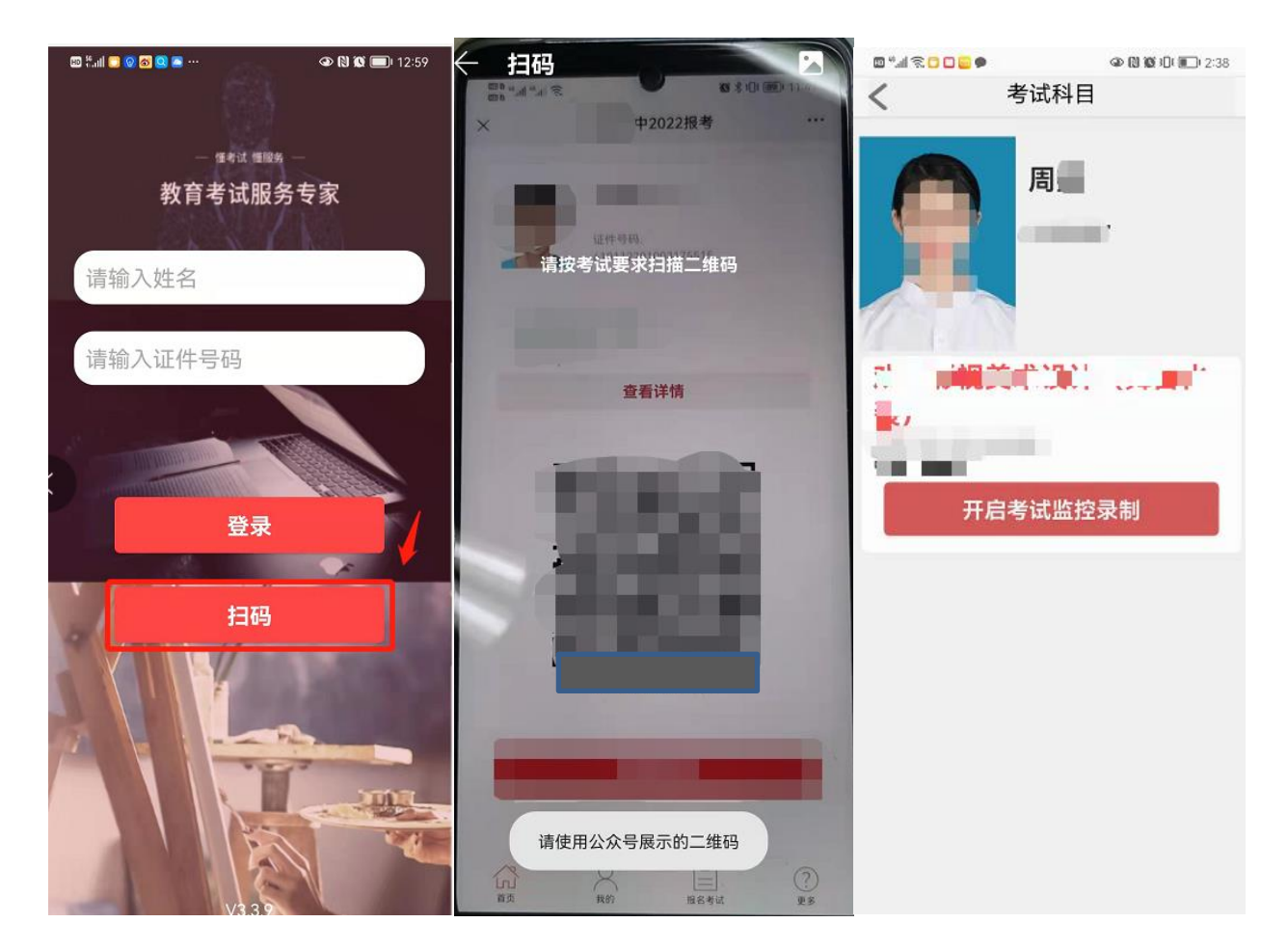

2.考生点击"考生报到",正式进入考场。 (注意:白色字体为考试时间,红色字体为报到时间)

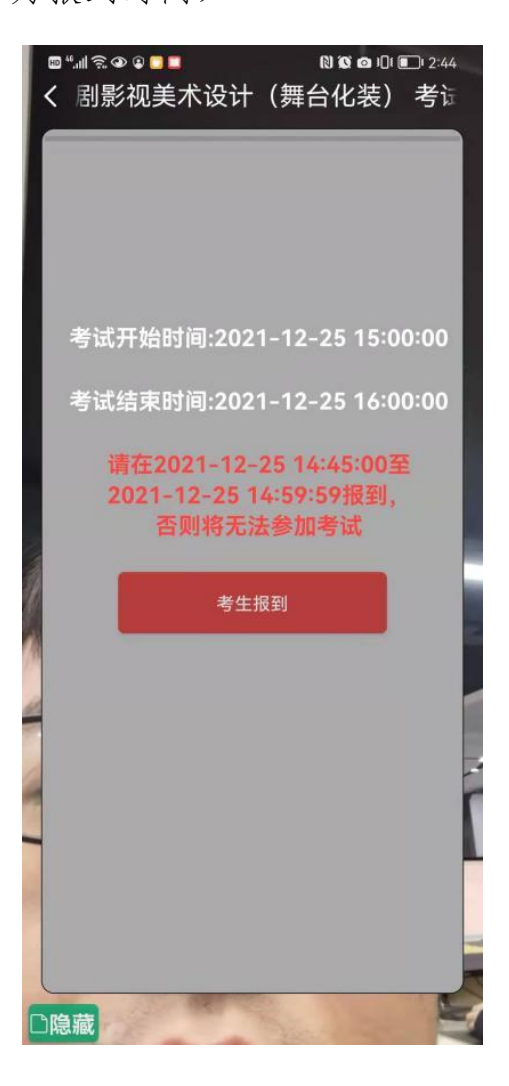

3.报到后,阅读诚信承诺书,在线手写签名确认。

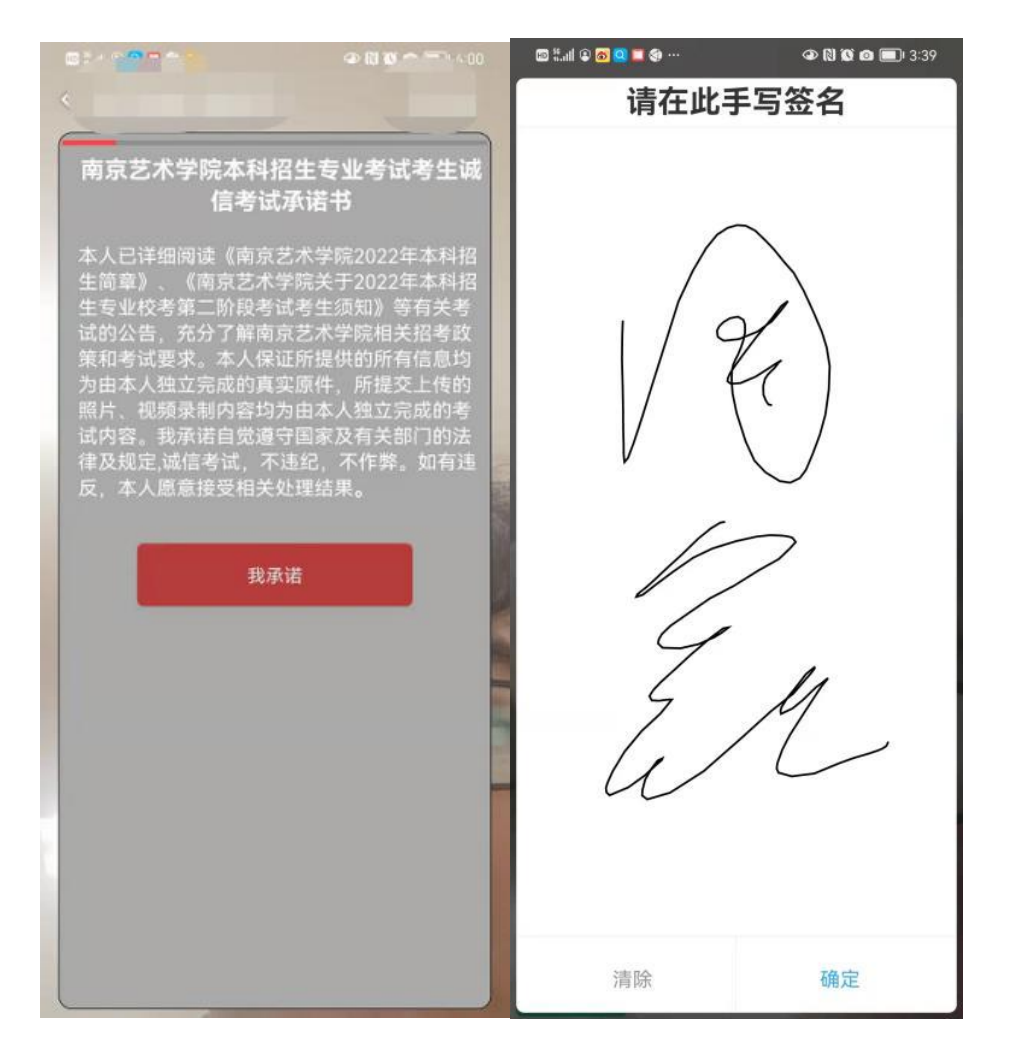

4.完成诚信承诺后,请按语音提示要求将本人正面置于人相框内,自动抓拍人脸并识别身份。

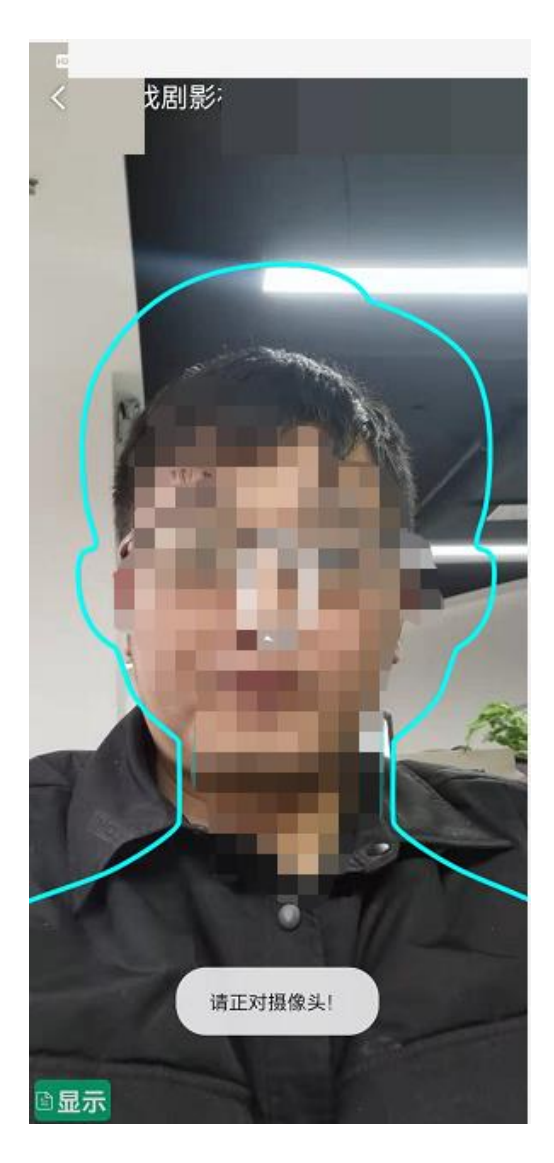

# 5.人脸识别后,按文字提醒要求放置第一机位。

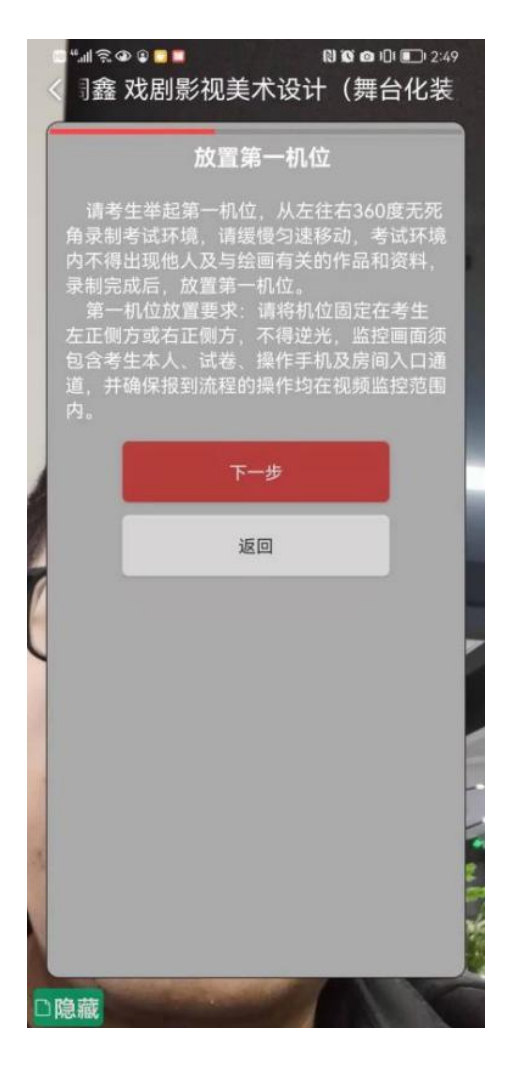

6.进入下一步后,请使用提前备置的第二机位,登录"云监考"APP,选择【扫码】功能,扫第一机位展示的二维码, 开启并放置第二机位。

(注意事项:如不使用第二机位,将无法进入下一步)

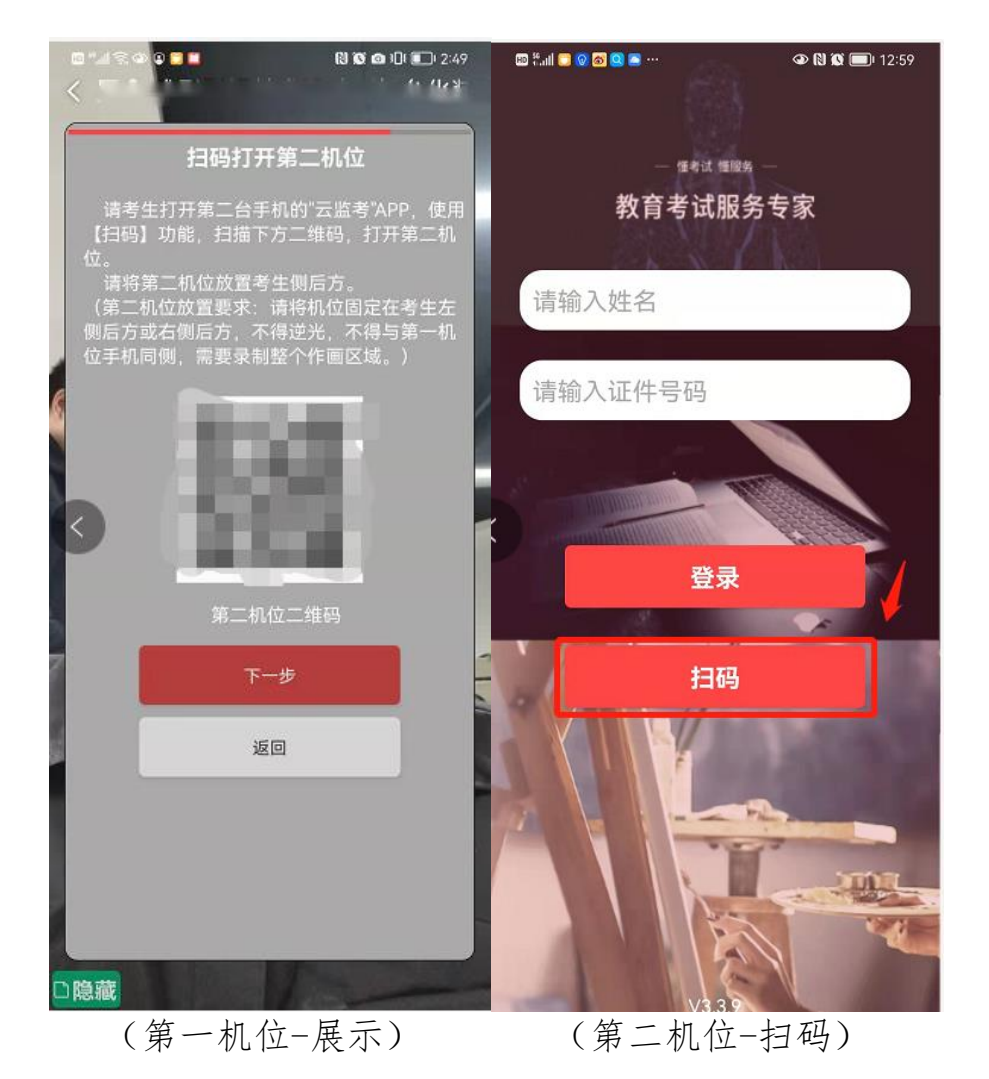

7.根据第一机位提示要求进行身份证明及考试物品展示,依次展示身份证、准考证、空白考试用纸或答题纸(包含草 稿纸)、试卷密封袋及考试所需文具用品。

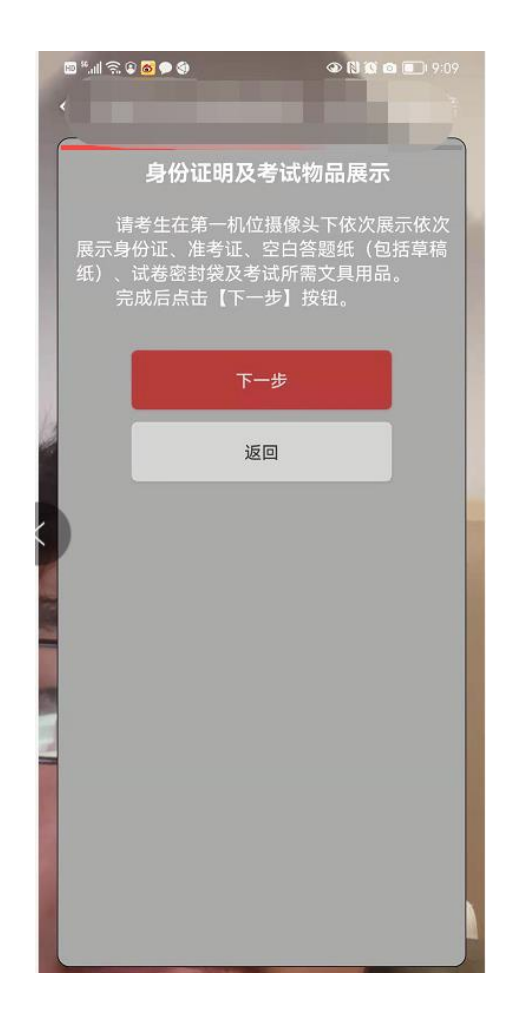

8.点击下一步进入获取考题界面,在考试正式开始后,点击【获取考题】按钮,可查看考题内容。 (注意事项:在考试未结束前,不允许点击【下一步】,会提示"考试未结束")

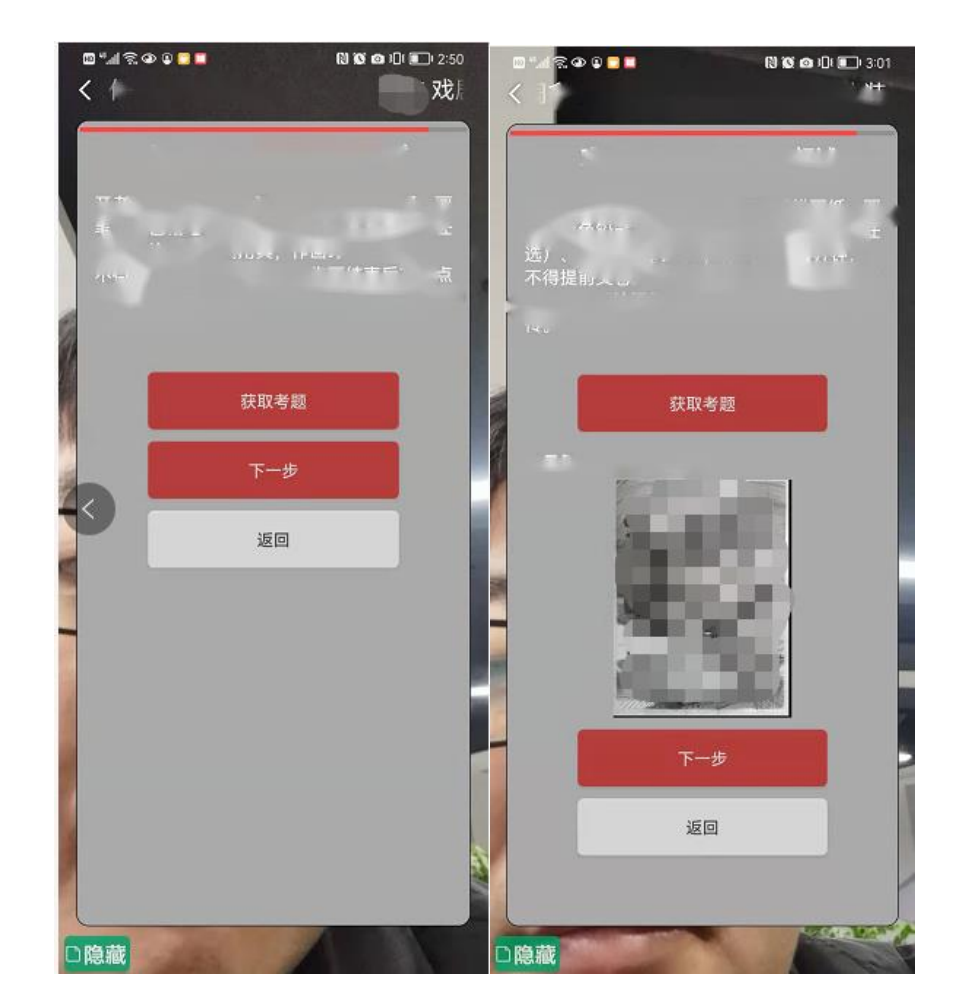

9.在考试结束后,进入下一步上传答题纸或答卷,在10分钟之内按要求依次清晰完整地满屏拍摄每张答题纸或答卷并 上传,镜头在每张答题纸或答卷静置超过5秒以上。

(注意事项:上传答卷只有一次机会,但拍摄时可选择重新拍摄,多作品上传会同步展示上传进度)

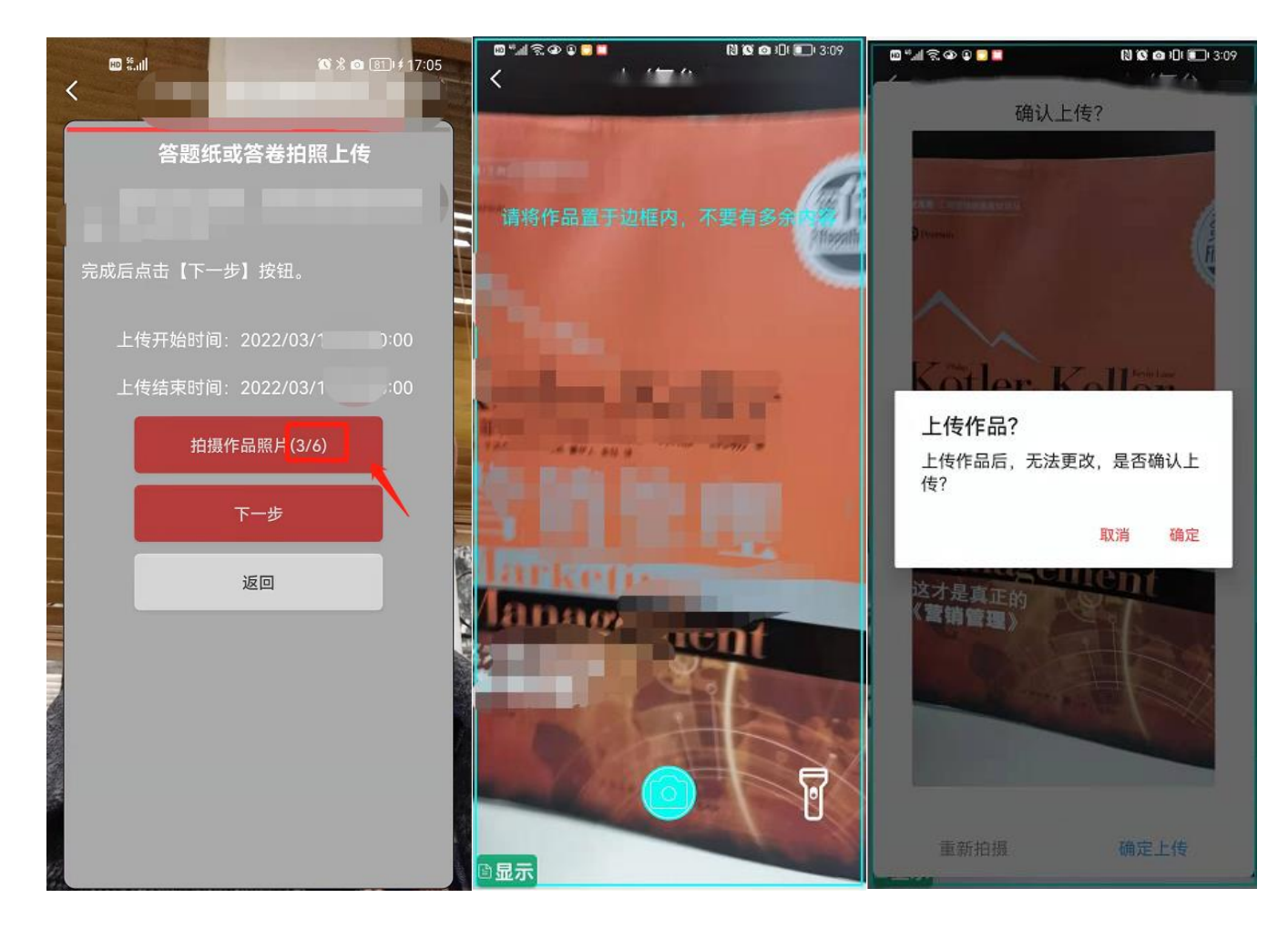

10.上传完答题纸或答卷照片后,根据提示在第一机位前封装试卷,封装并展示结束后,点击屏幕左上角依次关闭第一 机位、第二机位。

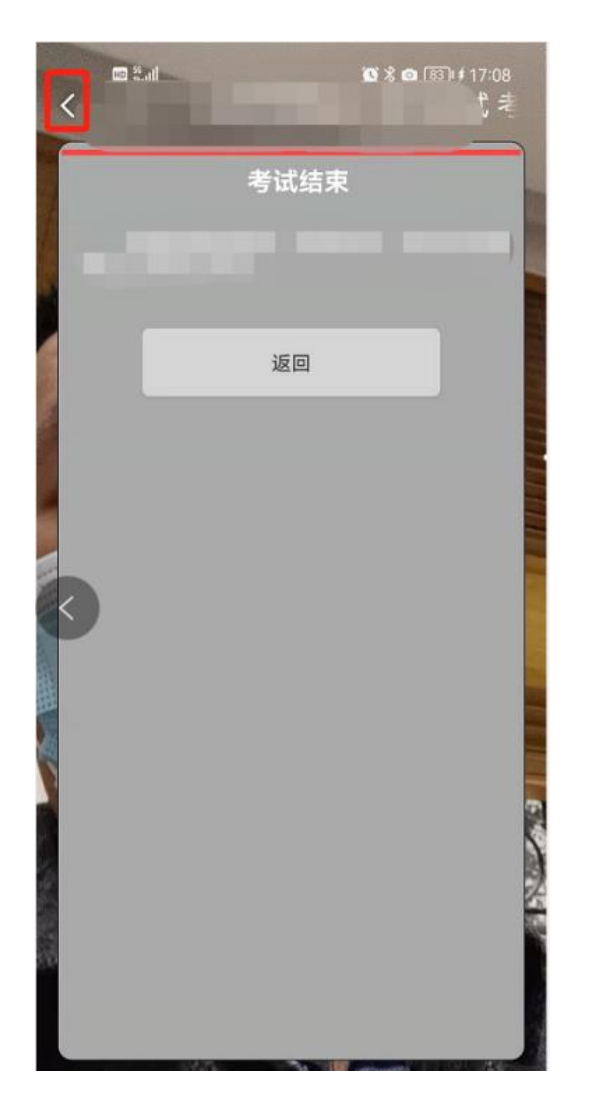

## 三、重要说明

1.考前请务必设置呼叫转移,退出微信,QQ等聊天软件及其他应用程序,保障网络稳定并开启4G/5G移动网络 2.考生在正式考试前务必参加模拟考试,熟悉考试流程及操作要求。

3. 在模拟考试前, 请提前下载"云监考"APP, 短信验证登录。

4.布置第二机位时,请使用首页【扫码】功能,无需再次登录APP。

5.考试过程中,如其中一个机位断开连接,会在另一机位语音提醒,请及时重新开启机位,间隔时间不得超过1分钟。 6.考试不允许提前交卷,考试结束前无法进入答卷上传页面。

7.拍摄答题纸或答卷后请预览照片,确保答题纸或答卷画面清晰完整且铺满整屏,如不满意请点击重新拍摄,确定上 传后将无法查看,笔试科目阅卷以考生上传的照片为准,且必须与考生邮寄到学校的纸质答题纸或答卷保持一致,如因照 片上传不完整、不清楚、上传照片与寄回的纸质答题纸或答卷不一致等原因造成无法阅卷等问题,责任由考生自负。